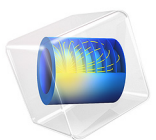

# Thermoelectric Leg

This model is licensed under the [COMSOL Software License Agreement 6.1.](http://www.comsol.com/sla) All trademarks are the property of their respective owners. See [www.comsol.com/trademarks](http://www.comsol.com/trademarks/).

# *Introduction*

A thermocouple is made of two different conductors (legs) in contact with each other at one point (junction). When a temperature difference is established between the two legs, then a voltage is established across the junction. Therefore a thermocouple properly calibrated is a temperature sensor and can convert temperature gradients into electric currents. In this validation example, we verify the response of one leg when a current is passed through the device. A cooling effect, known as the Peltier effect, is expected.

# *Model Definition*

The component is 1-by-1-by-6 mm, as shown in [Figure 1](#page-1-0). The core of the device, the thermoelectric part, is made of bismuth telluride ( $Bi<sub>2</sub>Te<sub>3</sub>$ ). It is capped by two thin copper electrodes, 0.1 mm thick.

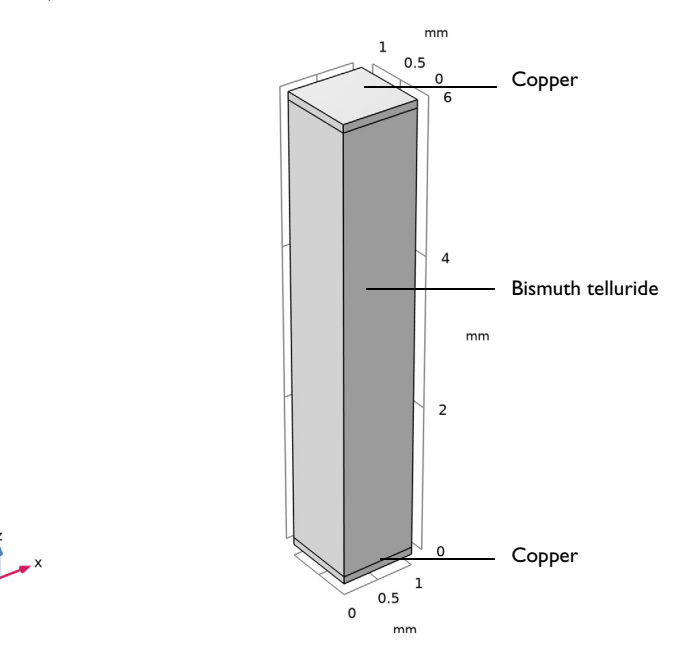

<span id="page-1-0"></span>*Figure 1: Thermoelectric leg geometry.*

The material properties are available in COMSOL Multiphysics Material Library. However, since the properties for bismuth telluride slightly differ from these from the original benchmark, values from [Ref. 1](#page-5-0) are used in this application.

TABLE 1: MATERIAL PROPERTIES FOR BISMUTH TELLURIDE.

| <b>Property</b>                    | Value            |
|------------------------------------|------------------|
| Thermal conductivity               | 1.6 W/(m·K)      |
| Density                            | 7740 $kg/m3$     |
| Heat capacity at constant pressure | 154.4 $1/(kg·K)$ |
| Electrical conductivity            | $1.1e5$ S/m      |
| Relative permittivity              |                  |
| Seebeck coefficient                | 2e-4 V/K         |

In addition Seebeck coefficient for copper,  $6.5 \cdot 10^{-6}$  V/K, is also taken from [Ref. 1.](#page-5-0)

The bottom electrode surface is held at 0°C while the top electrode and the lateral surfaces are thermally insulated.

The bottom electrode is electrically grounded at 0 V. The total inward electric current through the top electrode is 0.7 A. The lateral surfaces are electrically insulated.

# *Results and Discussion*

The current circulating in the thermoelectric device is responsible for the cooling effect shown in [Figure 2](#page-3-0). The temperature field is in complete agreement with the results from [Ref. 1](#page-5-0).

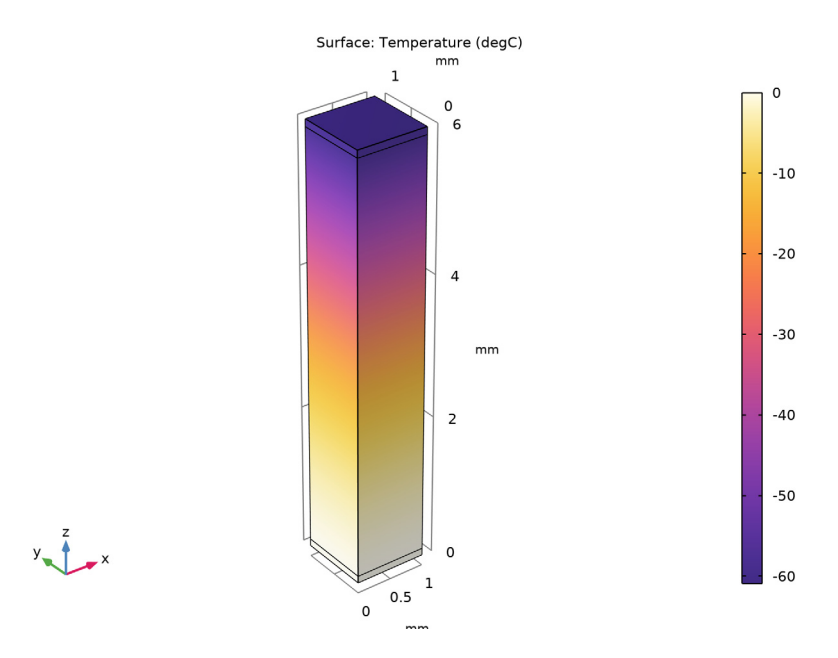

<span id="page-3-0"></span>*Figure 2: Temperature field on the thermoelectric leg surface.*

[Figure 3](#page-4-0) shows the isothermal surfaces and the heat flux which is in the same direction as the electric current (from the top to the bottom).

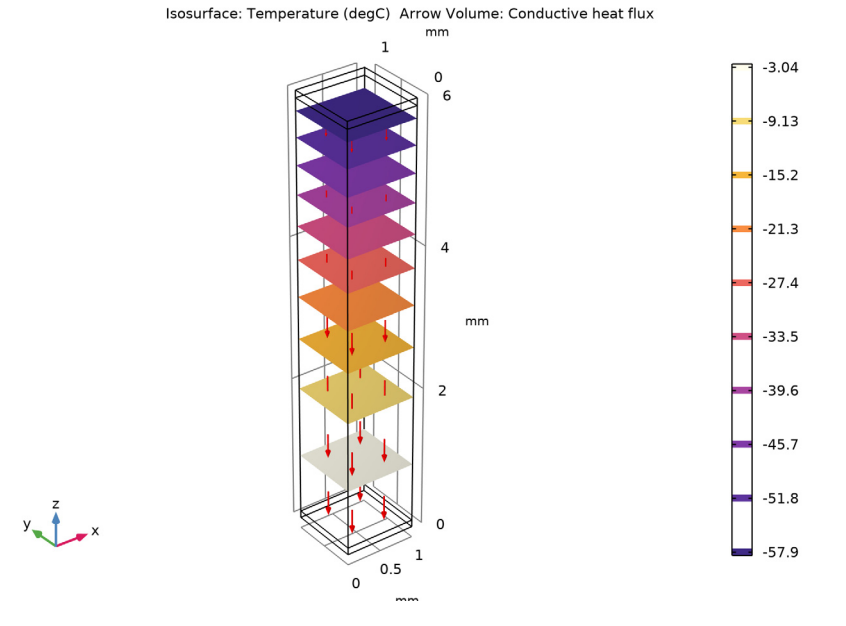

<span id="page-4-0"></span>*Figure 3: Isothermal surfaces and heat flux in the thermoelectric leg.*

The top level electrode reaches an electric potential of around 49.1 mV due to the inward current density set on this boundary. This corresponds to the value presented in [Ref. 1](#page-5-0).

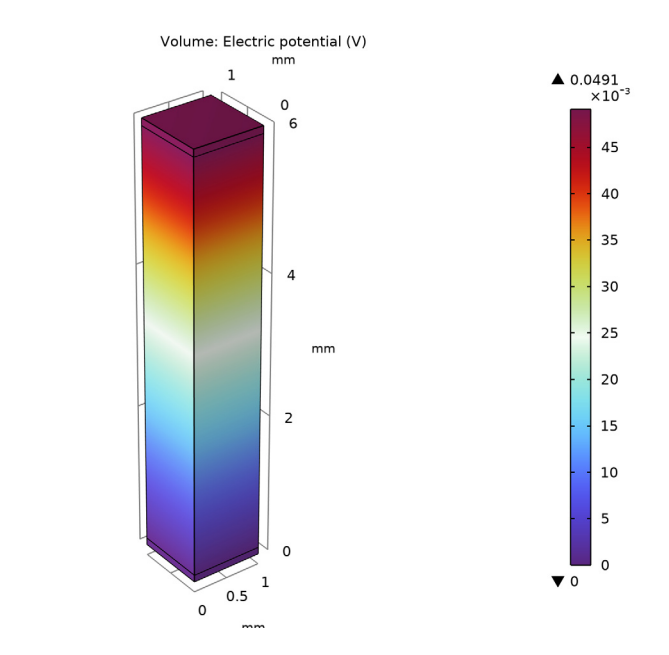

<span id="page-5-1"></span>*Figure 4: Electric potential in the thermoelectric leg.*

# *Reference*

 $y - 1$   $-x$ 

<span id="page-5-0"></span>1. M. Jaegle, Multiphysics Simulation of Thermoelectric Systems, "Modeling of Peltier-Cooling and Thermoelectric Generation," *Proc. COMSOL Conf. 2008 Hannover*, 2008.

**Application Library path:** Heat\_Transfer\_Module/Verification\_Examples/ thermoelectric\_leg

# *Modeling Instructions*

From the **File** menu, choose **New**.

**NEW**

In the **New** window, click  $\bigotimes$  **Model Wizard**.

#### **MODEL WIZARD**

- In the **Model Wizard** window, click **3D**.
- In the **Select Physics** tree, select **Heat Transfer>Thermoelectric Effect**.
- Click **Add**.
- Click  $\rightarrow$  Study.
- In the **Select Study** tree, select **General Studies>Stationary**.
- Click **Done**.

## **GEOMETRY 1**

- In the **Model Builder** window, under **Component 1 (comp1)** click **Geometry 1**.
- In the **Settings** window for **Geometry**, locate the **Units** section.
- From the **Length unit** list, choose **mm**.

#### *Block 1 (blk1)*

- In the **Geometry** toolbar, click **Block**.
- In the **Settings** window for **Block**, locate the **Size and Shape** section.
- In the **Height** text field, type 6.
- Click to expand the **Layers** section. In the table, enter the following settings:

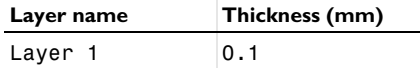

- Find the **Layer position** subsection. Select the **Top** check box.
- Click **Build All Objects**.
- **7** Click the  $\left|\downarrow\right\|$  **Zoom Extents** button in the **Graphics** toolbar.

Now define the parameters that will be used for the model. The inward current density,  $J_0$ , corresponds to a total current of 0.7 A through a 1x1 mm square.

#### **GLOBAL DEFINITIONS**

#### *Parameters 1*

- In the **Model Builder** window, under **Global Definitions** click **Parameters 1**.
- In the **Settings** window for **Parameters**, locate the **Parameters** section.

**3** In the table, enter the following settings:

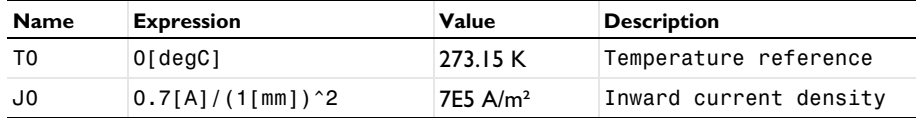

## **MATERIALS**

*Bismuth Telluride - Bi2Te3*

- **1** In the **Materials** toolbar, click **Blank Material**.
- **2** In the **Settings** window for **Material**, type Bismuth Telluride Bi2Te3 in the **Label** text field.
- **3** Locate the **Material Contents** section. In the table, enter the following settings:

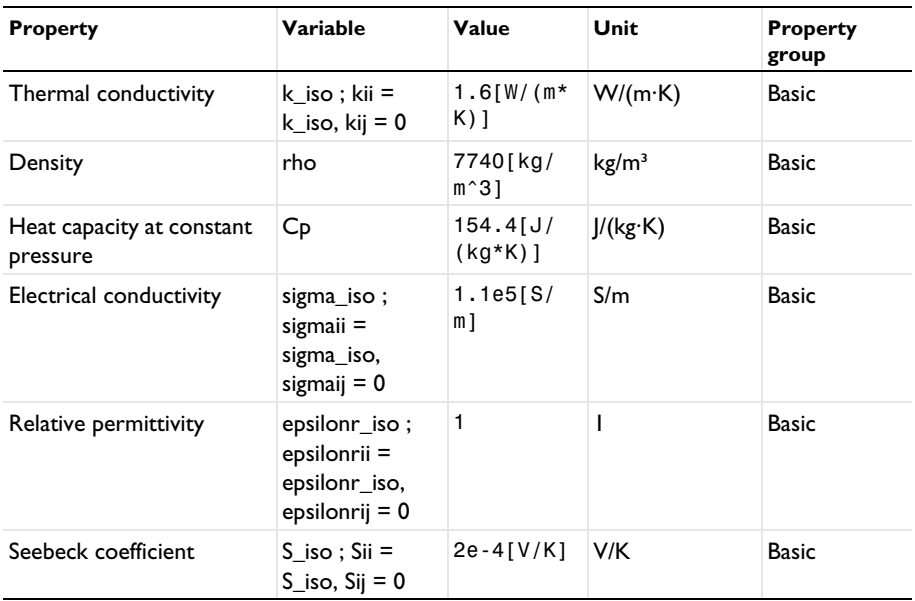

#### **ADD MATERIAL**

- **1** In the **Materials** toolbar, click **Add Material** to open the **Add Material** window.
- **2** Go to the **Add Material** window.
- **3** In the tree, select **Built-in>Copper**.
- **4** Click **Add to Component** in the window toolbar.
- **5** In the **Materials** toolbar, click **Add Material** to close the **Add Material** window.

#### **MATERIALS**

*Copper (mat2)*

- **1** Select Domains 1 and 3 only.
- **2** In the **Settings** window for **Material**, locate the **Material Contents** section.
- **3** In the table, enter the following settings:

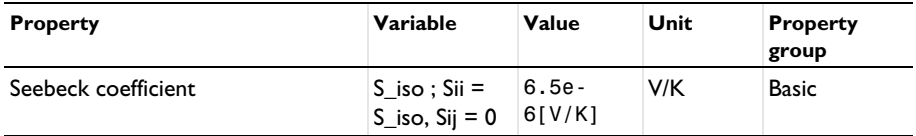

#### **HEAT TRANSFER IN SOLIDS (HT)**

*Temperature 1*

- **1** In the **Model Builder** window, under **Component 1 (comp1)** right-click **Heat Transfer in Solids (ht)** and choose **Temperature**.
- **2** Click the **Wireframe Rendering** button in the **Graphics** toolbar.
- **3** Select Boundary 3 only.
- **4** In the **Settings** window for **Temperature**, locate the **Temperature** section.
- **5** In the  $T_0$  text field, type T0.

#### **ELECTRIC CURRENTS (EC)**

In the **Model Builder** window, under **Component 1 (comp1)** click **Electric Currents (ec)**.

# *Ground 1*

- **1** In the **Physics** toolbar, click **Boundaries** and choose **Ground**.
- **2** Select Boundary 3 only.

*Normal Current Density 1*

- **1** In the Physics toolbar, click **Boundaries** and choose Normal Current Density.
- **2** Select Boundary 10 only.
- **3** In the **Settings** window for **Normal Current Density**, locate the **Normal Current Density** section.
- **4** In the  $J_n$  text field, type J0.

Due to the geometrical properties, replacing the default tetrahedral mesh by a hexahedral sweep mesh is more suited.

## **MESH 1**

#### *Swept 1*

- **1** In the Mesh toolbar, click **Swept**.
- **2** In the **Settings** window for **Swept**, click to expand the **Source Faces** section.
- **3** Select Boundary 10 only.

Now visualize the mesh and compare it with the figure below.

**4** Click **Build All.** 

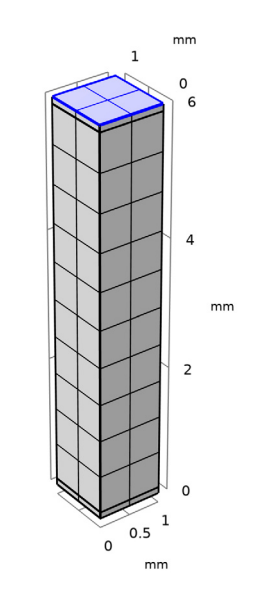

 $y_{\text{max}}$ 

# **STUDY 1**

In the **Home** toolbar, click **Compute**.

# **RESULTS**

# *Temperature (ht)*

The first default plot shows the temperature field; compare with [Figure 2](#page-3-0).

#### *Surface*

**1** In the **Model Builder** window, expand the **Temperature (ht)** node, then click **Surface**.

- **2** In the **Settings** window for **Surface**, locate the **Expression** section.
- **3** From the **Unit** list, choose **degC**.

# **4** In the **Temperature (ht)** toolbar, click **P** Plot.

## *Isothermal Contours (ht)*

The second default plot shows the isothermal surfaces. Change the unit to Celsius degrees and add the heat flux to obtain a figure similar to [Figure 3.](#page-4-0)

## *Isosurface*

- **1** In the **Model Builder** window, expand the **Isothermal Contours (ht)** node, then click **Isosurface**.
- **2** In the **Settings** window for **Isosurface**, locate the **Expression** section.
- **3** From the **Unit** list, choose **degC**.

## *Arrow Volume 1*

- **1** In the **Model Builder** window, right-click **Isothermal Contours (ht)** and choose **Arrow Volume**.
- **2** In the **Settings** window for **Arrow Volume**, locate the **Arrow Positioning** section.
- **3** Find the **x grid points** subsection. In the **Points** text field, type 2.
- **4** Find the **y grid points** subsection. In the **Points** text field, type 2.
- **5** Locate the **Coloring and Style** section. From the **Arrow length** list, choose **Logarithmic**.
- **6** In the **Isothermal Contours (ht)** toolbar, click **Plot**.

# *Electric Potential (ec)*

The third default plot group shows the electric potential distribution as in [Figure 4](#page-5-1).